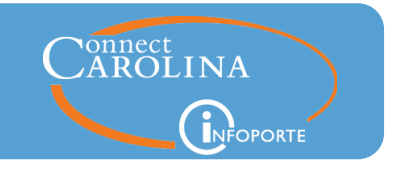

The following instructions show you how to schedule queries in the RPT reporting environment. Scheduling queries allows you to automatically run queries after hours on a recurring basis and then view the results whenever you are ready without having to wait for the query to run.

1. On the Admin WorkCenter home page in ConnectCarolina, click the **Reporting** tile.

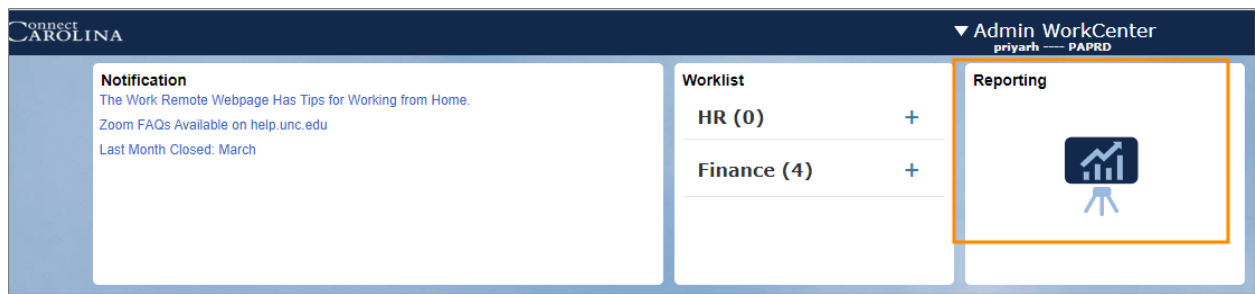

2. From the menu on the left, click the **Query Viewer RPT – Finance** link.

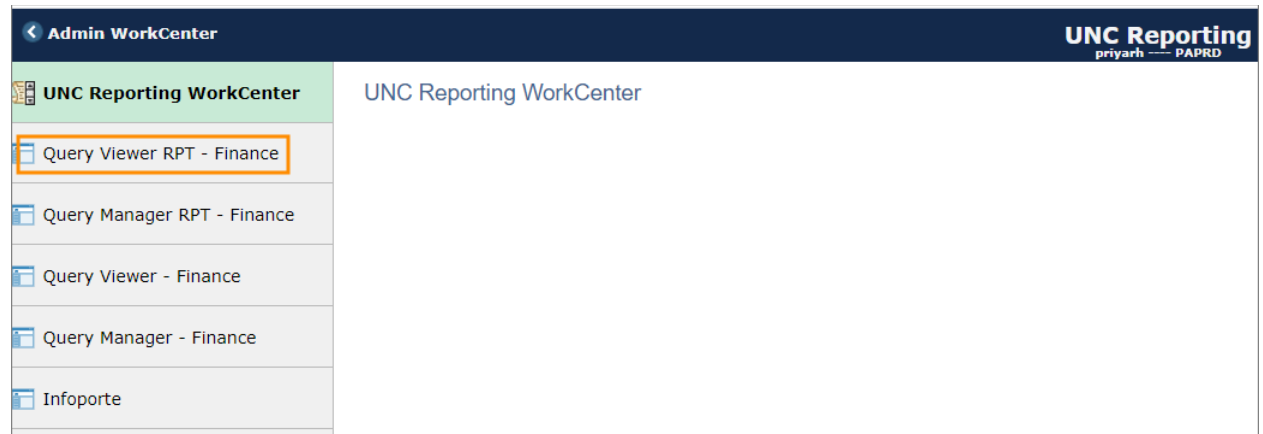

3. Enter the name of the query and click the **Search** button.

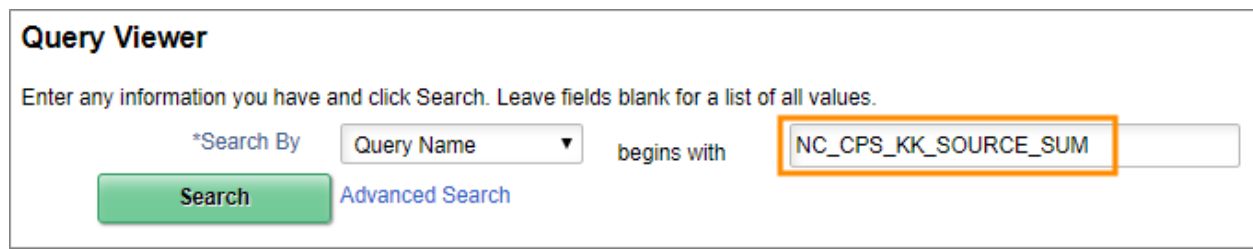

4. Click the **Schedule** link.

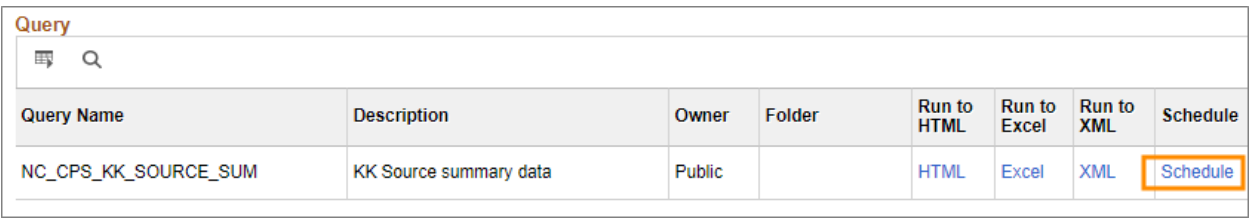

5. Enter a **Run Control ID** and then click the **Add** button.

Note: For the Run Control ID, you can enter any name you'd like that helps you remember what the query is for.

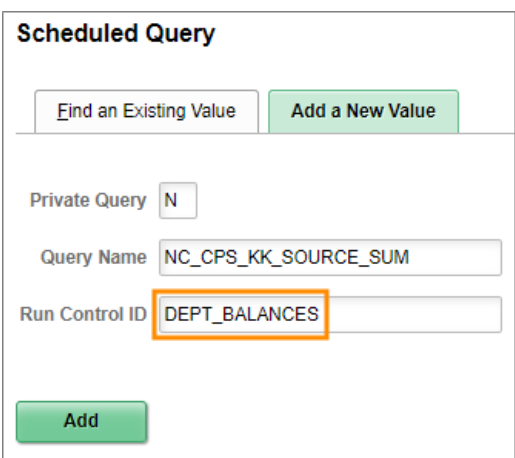

6. Enter the criteria for the query and then click the **OK** button. Note: Enter a % sign for any criteria where you want to see all values.

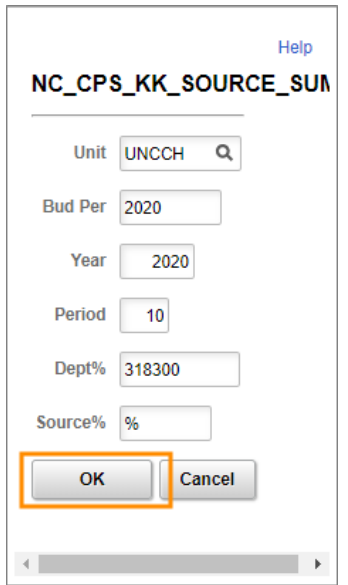

7. Enter a **Description** for your query and then click the **OK** button.

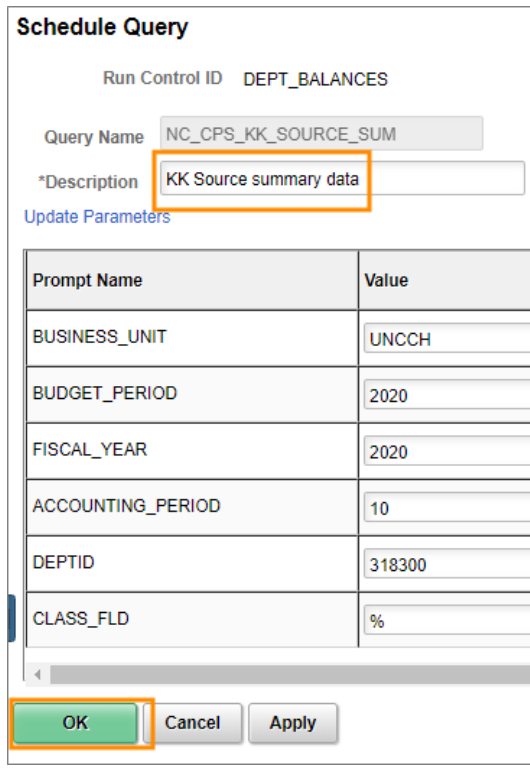

8. In the **Recurrence** box, choose the time you want your query to run and in the **Format** box, choose **XLS**.

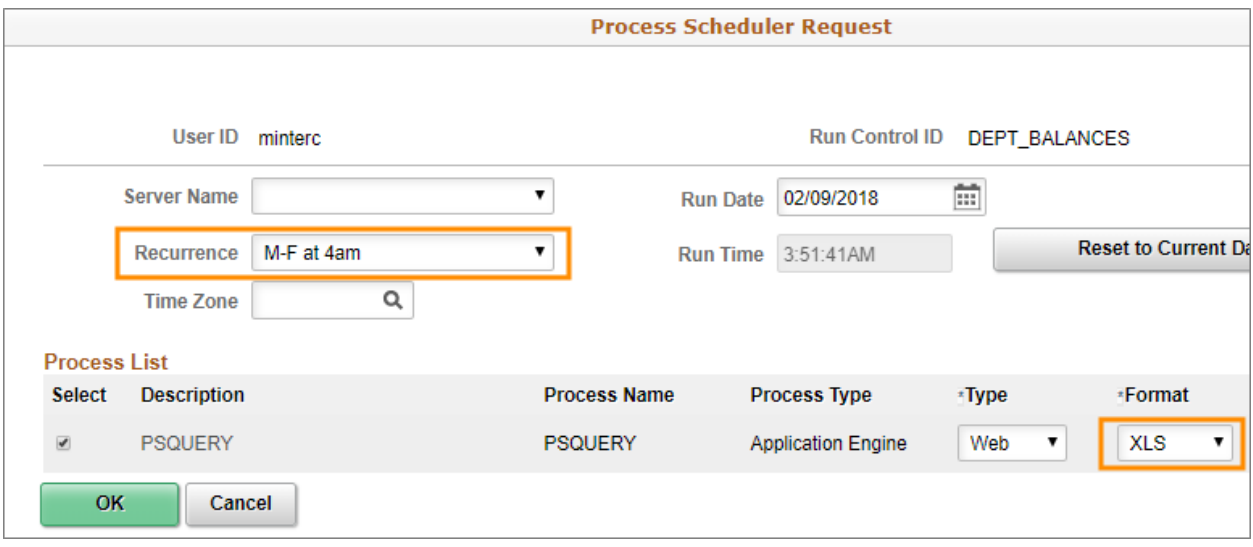

9. Click the **OK** button.

Result: Your query is now scheduled to run at the time you chose.

## Seeing the Query Results

1. After the time your query was scheduled to run, click the **Finance WorkCenter** tile on the Admin WorkCenter home page.

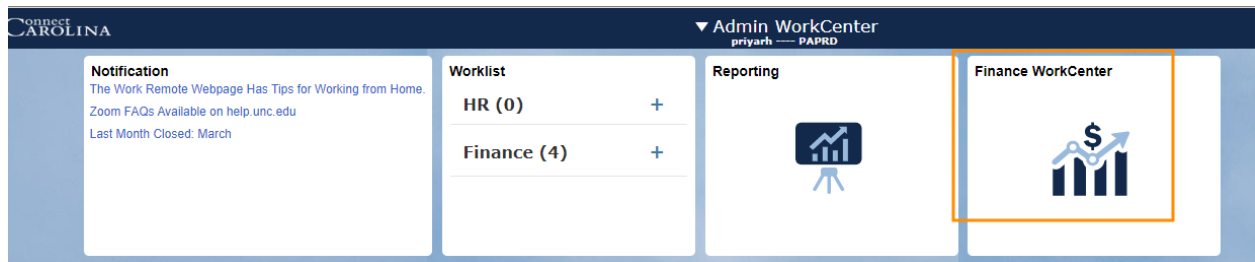

2. Click **General Finance** and then click the **Report Manager** link.

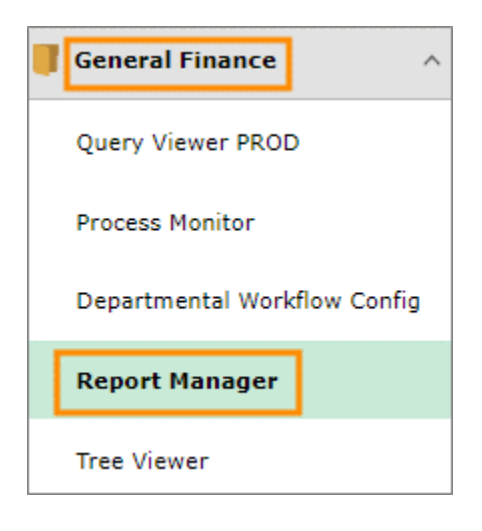

3. Click the link for your report.

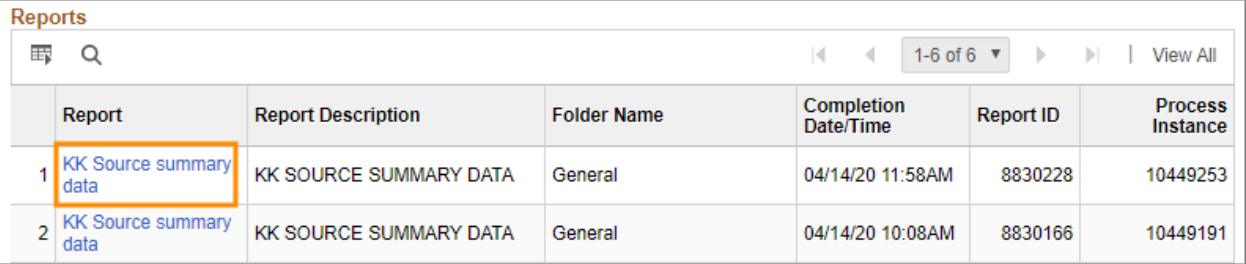

4. Click the link with **xlsx** on the end.

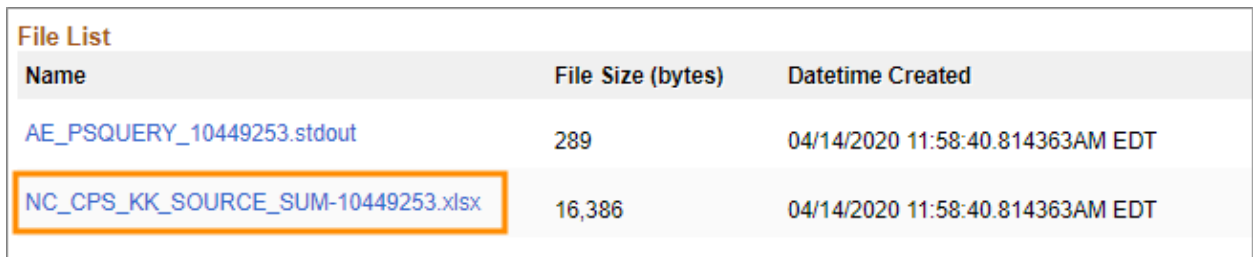

- 5. Choose a name and place to save your spreadsheet and then click the **Save** button.
- 6. Navigate to where you saved your report and open it to see the results.

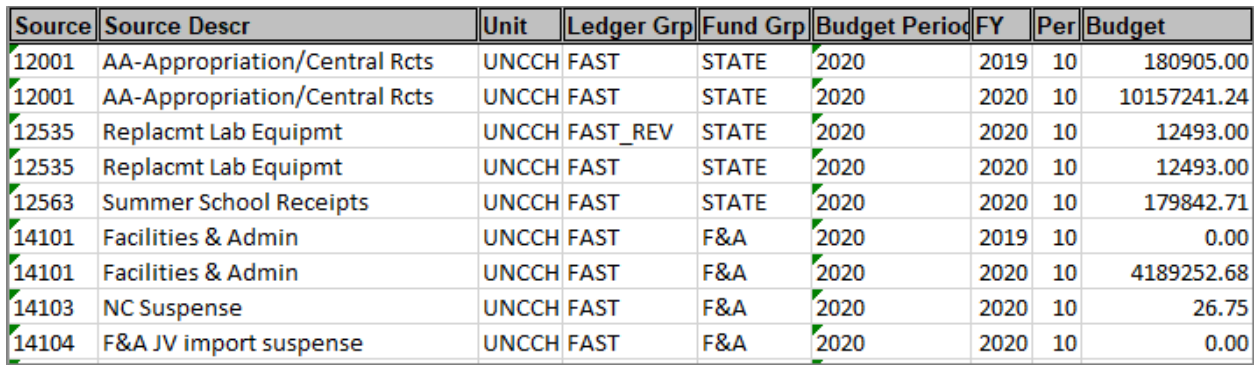